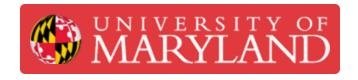

# **Preform: Slicing**

Guide for how to slice for the Form2 in Preform

Written By: Anthony Joseph Stair

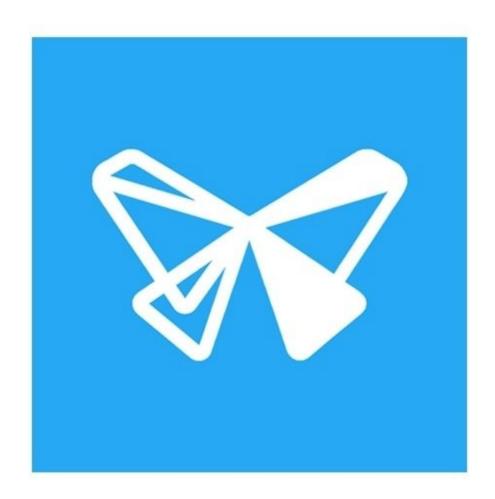

#### Step 1 — Job Set-Up

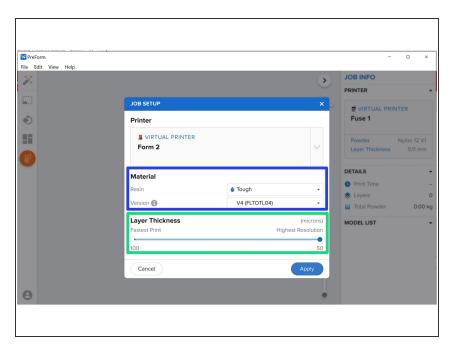

- Select the Material you would like to print in here
  - if you are connected to the printer the material info will automatically update to what is loaded in the printer
- Use the slider to match the Layer
   Thickness to the request

#### Step 2 — Scaling

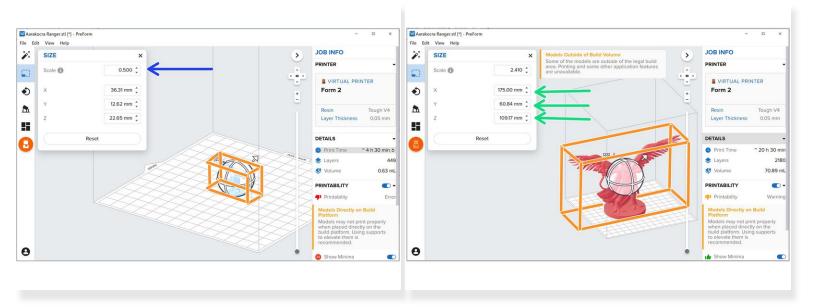

- You can change the size of the part by scaling it from it's original size
  - Preform displays a bounding box with the maximum exterior dimensions of the part. It is normally a light blue, but is outlined in orange here for visibility
- You can also set an exact dimension for one of the dimensions of the bounding box
- A Part size always scales proportionally, even when the bounding box dimension is altered, i.e. changing X will also change Y and Z proportionally
- (i) Preform will alert you if your part extends beyond the printers workspace

#### Step 3 — Automatic orientation

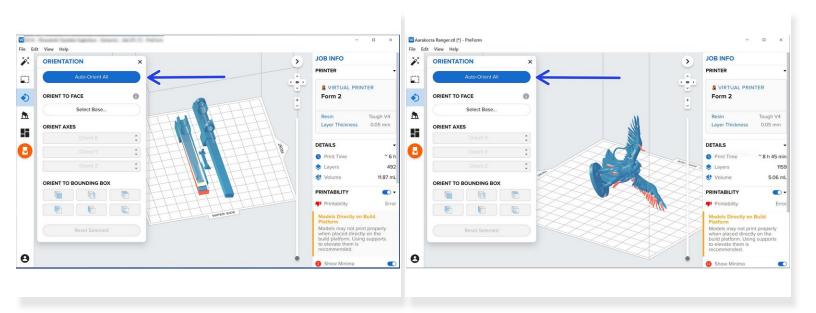

- (i) All Formlabs prints require support, and Preform optimizes the orientation for printing support
- Click Auto-Orient All under orientation to automatically orient all parts on the build tray
- Avoid having flat surfaces parallel to the build plate to avoid bubbles in layers and other errors

#### **Step 4** — **Manual orientation**

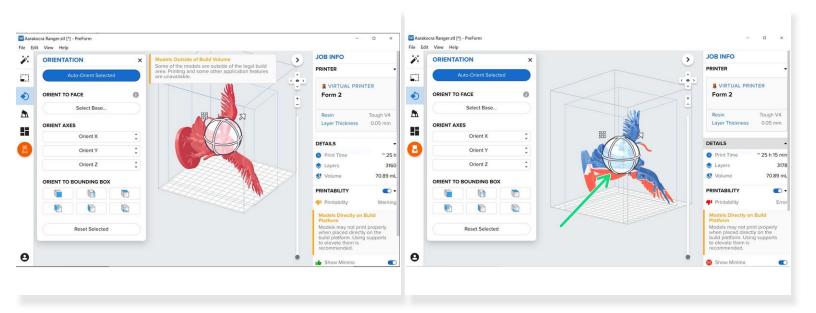

- For some larger parts, the optimized orientation results in the bounding box extending outside the workspace
- You are able to rotate parts about the X, Y, and Z axes of the bounding box using the circles surrounding them, allowing some larger parts to fit
- Using the optimized orientation is recommended if possible

# **Step 5** — **Exact orientation**

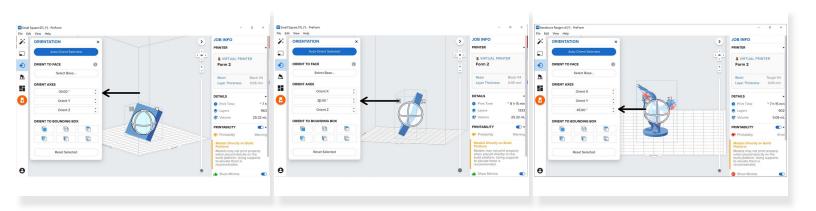

You can rotate the model an exact amount about the X, Y, and Z axes by typing a value where it says "Orient \_"

#### Step 6 — Support

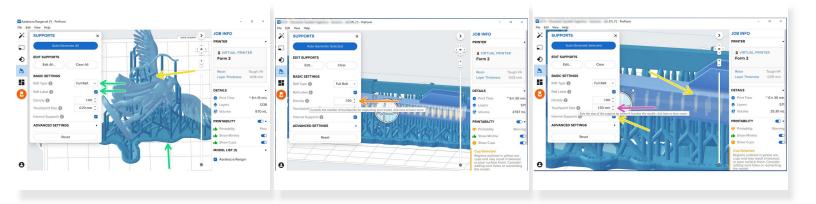

- Click "Auto-Generate All" or "Auto-Generate Selected" to generate supports
- (i) You can hover your mouse above the gray "i" for a brief description
- Make sure "Full Raft" is chosen and "Raft Label" is selected to print a label with the model name around the edge of the raft
- Density is the number of points where the supports are in contact with the model
- Touchpoint size is the size of the support at the point of contact
- ⚠ Increasing density or touchpoint size provides more support, but makes the model harder the clean and creates more/larger surface imperfections
- Internal supports create supports with both ends touching the model. This can be two outside surfaces in the first photo, or the inside of the hollow structure in the third

## Step 7 — Layout: Layout Settings

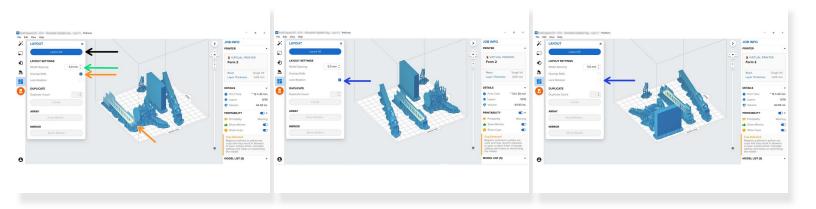

- "Layout All" will organize the models on the tray automatically based on the Layout Settings
- "Model Spacing" is the distance between the models
- If "Overlap Rafts" is selected the program will allow rafts to overlap with one another
- "Lock Rotation" translates the models without changing their orientation

# Step 8 — Layout: Other Features

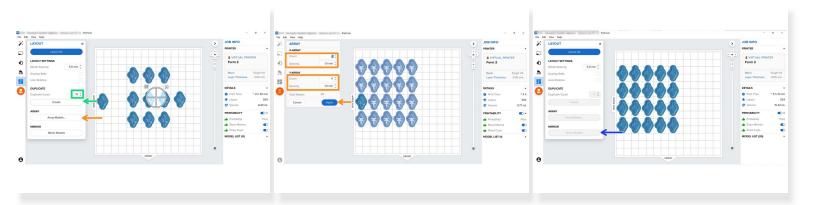

- You can make copies of a model by inputting the desired amount of copies in "Duplicate Count" the clicking "Create"
- Clicking "Array Models" will take you to a menu where you can set the X and Y counts and spacing
  in the array, and click "Apply" to create the array
- By click "Mirror Models" you can quickly flip the orientation of all models on the build plate

#### Step 9 — Job Info

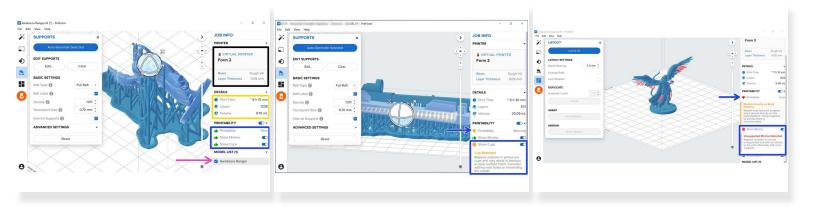

- You can view the name of the printer (if you are connected to one), the selected resin, and layer thickness under "Printer"
- You can view a print time estimate, number of layers, and print volume under "Detail"
- "Printability" detects and explains any problems with the print. Green means no problem, Orange is smaller problems, and Red is a serious issue that will result in print failure.
- You can view the parts on the build plate under "Model List"

## **Step 10** — **Sending Job to Printer**

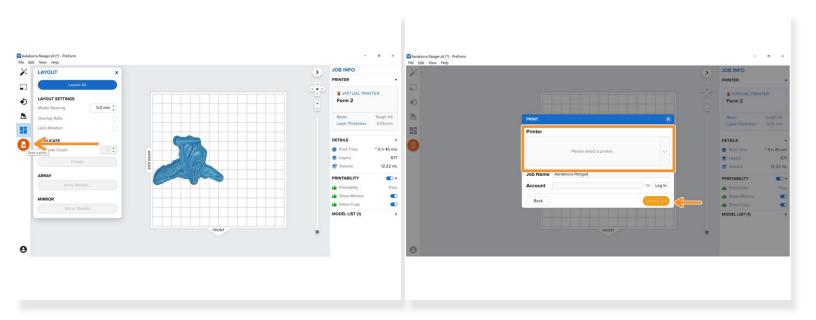

 To upload to a printer, select the orange Formlabs button, select a printer you are connected to, and click upload